## **Registration Guidelines for Proposers**

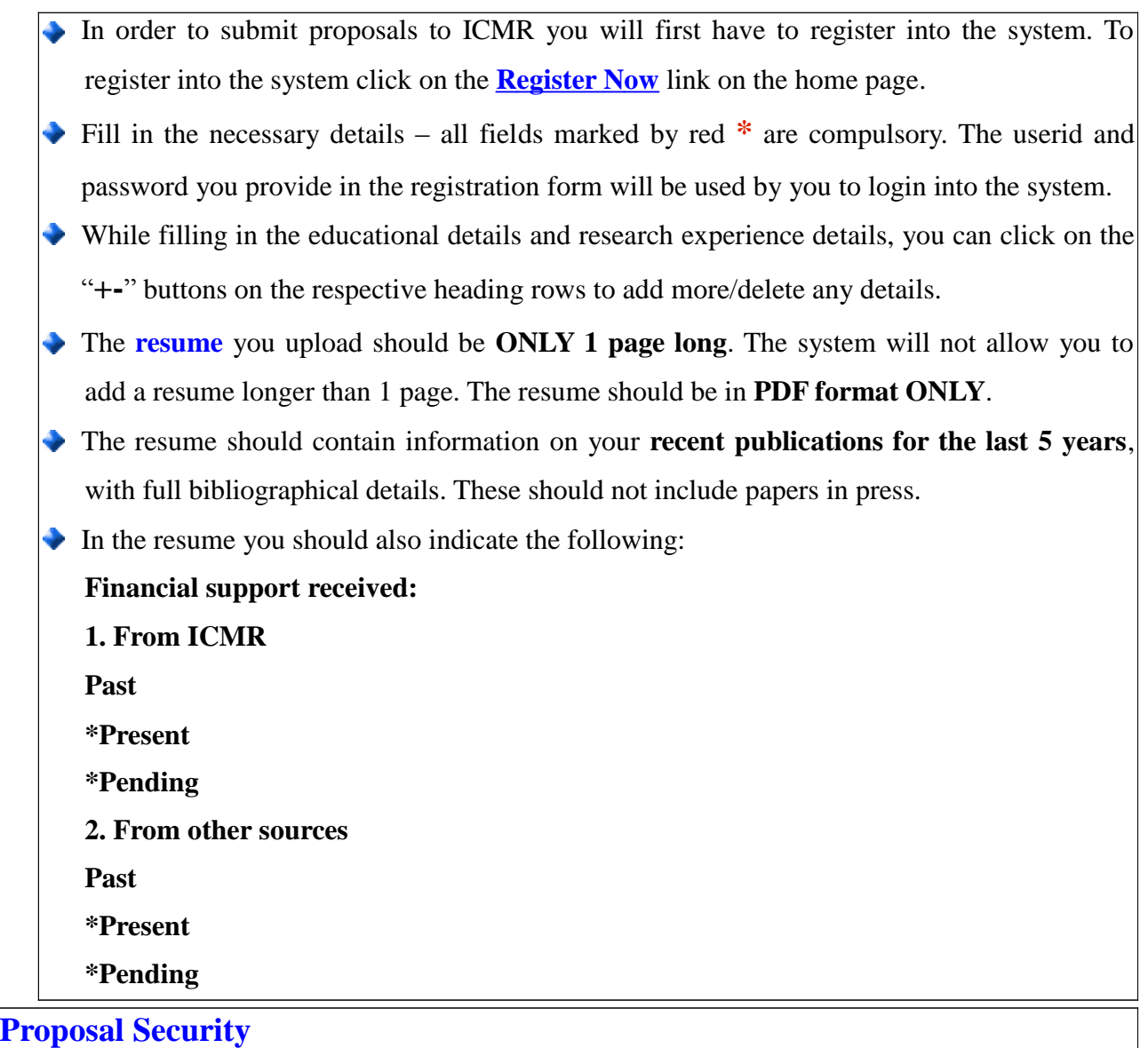

- The proposals you submit will be encrypted in the system. This will ensure that no one apart from you and the concerned authorities can view your proposals, thus protecting your intellectual property rights.
- For this we require you to enter the private key password this password will be asked from you everytime you try and access the proposal file.
- **IMPORTANT NOTE:** Please ensure you do not loose your private key password because once set this password **CANNOT** be changed. In case you forget this password you will not be able to access your proposals.
- On successful registration the system will take some time to generate your security certificate. Once generated you will need to download this certificate and install it in your

Acrobat reader for PDF file read. This can be done as follows:

- Download the security file and place it in a folder.
- In your Acrobat Reader or Linux e quivalent, find the option '**Security settings**' in the menu.
- Goto this option and click on '**Add ID**' .
- Select appropriate option to indicate that you are adding the certificate from file.
- Once done click on **Next** button. You will need to select the file you just downloaded and give your private key password when asked for.
- Proceed with all the steps till you finish. Now the security certificate is imported onto your PDF reader. You can now view all your '**encrypted**' proposals – just download the proposal you have uploaded on the server. Open the proposal, the PDF reader will ask for your password – provide your private key password and the file will open for you. **PLEASENOTE:** This security feature is added to protect your intellectual property rights, so that no unauthorised user can access your ideas.